# **Verwendung von Adobe Connect für Web-Meeting Teilnahme**

### *Prüfen und Erfüllen der technischen Voraussetzungen:*

#### **1. Betriebssystem und Browser:**

- \* Microsoft Windows und Internet Explorer, Chrome oder Mozilla Firefox
- \* MacOS und Safari
- \* Linux und Chrome oder Firefox
- \* iOS Geräte und kostenlose "Adobe Connect" App
- \* Android Geräte und kostenlose "Adobe Connect" App

**2. Installiertes Flash-Player Plug-In** Ihres bevorzugten Browsers auf den Betriebssystem Plattformen Windows, MacOS oder Linux: <https://get.adobe.com/flashplayer/>

**3. Zusätzliches vorab installiertes Adobe Connect Plug-In**, um an Adobe Connect Präsentationen teilnehmen zu können:

<https://www.adobe.com/support/connect/downloads-updates.html#meeting-add-ins>

**4. Ein schnurgebundenes Headset** ist sehr empfehlenswert!<https://de.wikipedia.org/wiki/Headset>

**5. Ihre Internetgeschwindigkeit** im Download sollte für eine eins-zu-eins Audio- und Video-Übertragung *mind. zwei Mbit/s* im Download betragen [\(http://www.speedtest.net\)](http://www.speedtest.net/)

#### **6. Prüfen Sie alle technischen Voraussetzung mittels:**

[https://na1cps.adobeconnect.com/common/help/en/support/meeting\\_test.htm](https://na1cps.adobeconnect.com/common/help/en/support/meeting_test.htm)

## **Konfiguration der Adobe Connect Oberfläche:**

1. Betreten Sie bitte frühzeitig den Ihnen als Weblink mitgeteilten Web-Meeting Raum.

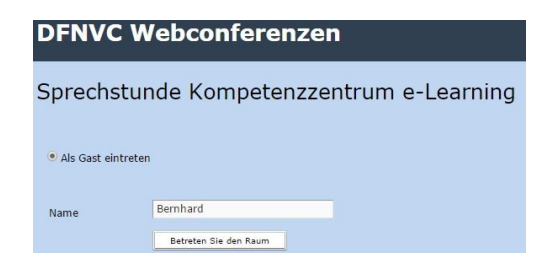

2. Führen Sie anschließend als erstes bitte den "Assistent für die Audio-Einrichtung" aus, um ihr Mikrofon und ihren Lautsprecher bestmöglich einzustellen (zu finden im Menüpunkt "Meeting")

3. Mittels den drei dargestellten Schaltern aktivieren bzw. deaktivieren Sie ihren Lautsprecher, Ihr Lautsprecher und ihre Kamera falls vorhanden, -je nach Bedarf.

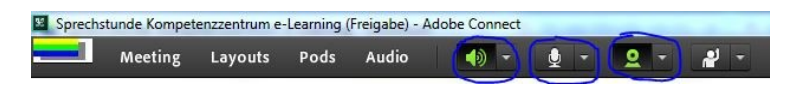

4. Bei auftretenden Audio- oder Video-Problemen können Sie sich mittels des "Chat"-Fensters in Adobe Connect bemerkbar machen und sich über weiteres Vorgehen austauschen.